# **Job Aid: Submitting a DHS-207/206b**

After the approval of the CCF budget, submit either the DHS-207 (Court) or the DHS-206b (MDHHS). This process includes selecting the form, uploading any necessary documentation, routing it for approval, and obtaining an electronic signature. Remember only one DHS-207/206b can be added per month.

### Before you begin

Navigate to **Child Care Fund** > **CCF Forms** in MiSACWIS. Select the appropriate fiscal year.

#### **Add the DHS-207/206b (Fiscal staff):**

- 1. On the **CCF Forms** tab, under the DHS-207 or DHS-206b section, click **Add Form**. The DHS-207/206b form screen appears.
- 2. Enter the monthly totals in each sub-section.
- 3. Totals automatically calculate based on the data entered into the form. Verify the totals.
- 4. Click **Save** if finished, but not ready to send the form for approval.
- 5. Attach/upload necessary documentation to accompany 207/206b form (see next section for directions: "Attach a Document to the 207/206b")
- 6. If ready to submit the form for approval, refer to "Route the DHS-206b/207 for approval" section.

#### **Attach a document to the 207/206b (Fiscal staff):**

Required documentation must accompany all reimbursement requests. Documentation requirements can be found in the CCF Handbook on pages 13-14. The current version of the CCF Handbook is available a[t http://www.michigan.gov/mdhhs/0,5885,7-339-71551\\_66660---,00.html.](http://www.michigan.gov/mdhhs/0,5885,7-339-71551_66660---,00.html)

In MiSACWIS, you can attach documentation to the 207/206b.

1. Beside the form record, on the right side of the screen, click documents.

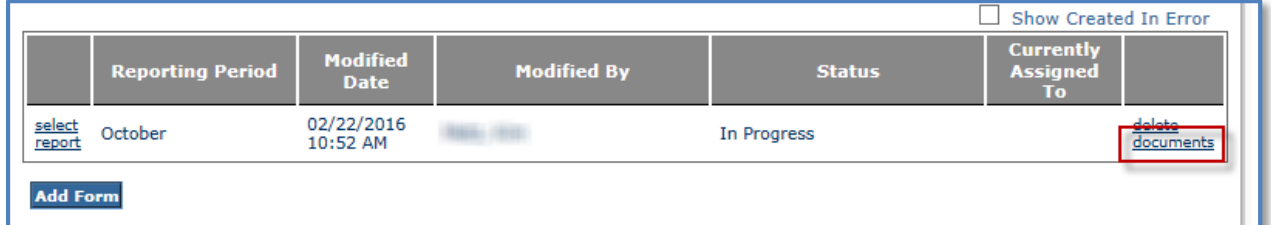

- 2. On the Document List screen, click **Add Documents**.
- 3. Select the type of document and enter a document name.
- 4. Click **Browse…** to search for the file on your computer.
- 5. Double-click the file you want to upload.
- 6. Enter a comment if needed and click **Save**.

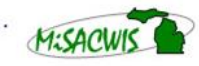

## **Route and approve the DHS-207/206b (Fiscal staff, managers, Judges, Local Office Directors):**

In order for signatures to be accurately captured on the DHS-207/206b, the **Task Review and Route**  approval action must be used. Then, select the appropriate individual from the **Reviewers/Approvers** list.

- 1. At the bottom of the DHS-207/206b screen, click **Approval**. The Process Approval screen appears.
- 2. From the **Action** list, select **Task Review and Route** (this ensures the signature is captured on the207/206b)**:**
	- If you are fiscal staff, select your organization's information from the **Organization Category** and **Organization Name** lists, and your manager's name from the **Reviewers/Approvers** list.
	- If you are a manager, select your **Organization Category** and **Organization Name**. Choose the Judge's/Local Office Director's name from the **Reviewers/Approvers** list.\*
- 3. If you are a Judge or Local Office Director, select Central Office as the **Organization Category**  and **Organization Name** and **Walters, Kelly** (CCFMU Manager) from the **Reviewers/Approvers** list. Click **Save**. The form will be sent to the approver selected. You'll be returned to the form screen. Click **Close** to exit the form.

\*The **District** and **Section** lists are not applicable to CCF billings and should *not* be used. These sections should always be skipped.

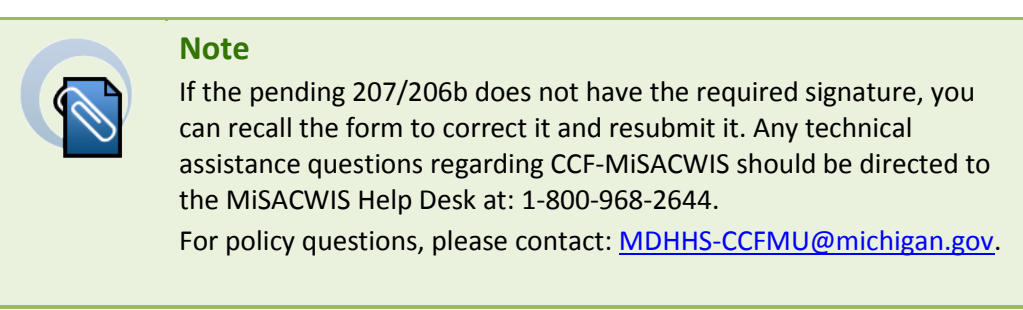

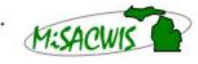

Michigan Statewide Automated Child Welfare Information System